# Technical Report No. 10

# Air Emissions Inventory for the Greater Metropolitan Region in New South Wales

**Emissions to Area Report Analysis: Excel Workbook Instructions** 

Department of **Environment & Climate Change** NSW

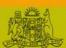

#### **ACKNOWLEDGEMENTS**

This study was carried out with the assistance of organisations and individuals who should be recognised for their efforts.

Many thanks to the NSW Environmental Trust and Commonwealth Department of the Environment and Water Resources for providing the Department of Environment and Climate Change NSW (DECC) with funding to complete the study.

DECC would like to thank Mr. Nick Agapides (DECC) for preparing these instructions and the accompanying Microsoft<sup>®</sup> Excel<sup>TM</sup> 2003 workbooks.

#### Published by:

Department of Environment and Climate Change NSW 59–61 Goulburn Street PO Box A290 Sydney South 1232

Phone: (02) 9995 5000 (switchboard)

Phone: 131 555 (environment information and publications requests)

Phone: 1300 361 967 (national parks information and publications requests)

Fax: (02) 9995 5999 TTY: (02) 9211 4723

Email: info@environment.nsw.gov.au Website: www.environment.nsw.gov.au

In April 2007 the Department of Environment and Conservation NSW became known as the Department of Environment and Climate Change NSW.

This material may be reproduced in whole or in part, provided the meaning is unchanged and the source is acknowledged.

ISBN 978 1 74122 834 2 DECC 2008/260 May 2008

# **Table of Contents**

| 1 INT   | RODUCTION                                         | 1-1  |
|---------|---------------------------------------------------|------|
| 2 USI   | NG THE EXCEL™ WORKBOOK                            | 2-1  |
| 2.1 Do  | WNLOAD AND INSTALL WORKBOOK AND INSTRUCTIONS      | 2-1  |
| 2.1.1   | Create Directory                                  | 2-1  |
| 2.1.2   | Download Workbook and Instructions                | 2-2  |
| 2.1.3   | Extract Workbook                                  | 2-2  |
| 2.2 Us  | ING THE WORKBOOK                                  | 2-3  |
| 2.2.1   | Open Workbook                                     | 2-3  |
| 2.2.2   | Enable Macros                                     | 2-4  |
| 2.2.3   | Macro Security Settings                           | 2-5  |
| 2.2.4   | Password Protection                               | 2-8  |
| 2.2.5   | Saving Changes                                    | 2-9  |
| 2.3 Na  | VIGATE THE WORKBOOK                               | 2-11 |
| 2.3.1   | Excel Workbook Structure                          | 2-11 |
| 2.3.2   | Using Built-In Hyperlinks and Macros              | 2-12 |
| 2.3.3   | Using Worksheet Tabs                              | 2-16 |
| 2.4 Us  | ING AND INTERPRETING EXISTING PIVOT TABLE REPORTS | 2-17 |
| 2.4.1   | Example 1 – Using Pivot Table Reports             | 2-17 |
| 2.4.2   | Example 2 – Interpreting Pivot Table Reports      | 2-22 |
| 2.5 CRI | EATING NEW PIVOT TABLE REPORTS                    | 2-24 |
| 2.5.1   | Example 3 – Creating Pivot Table Reports          | 2-24 |
| 2.6 Us  | ING AND INTERPRETING EXISTING PIVOT CHART REPORTS | 2-41 |
| 2.6.1   | Example 4 – Using Pivot Chart Reports             | 2-41 |
| 2.6.2   | Example 5 – Interpreting Pivot Chart Reports      | 2-45 |
| 2.7 Cri | EATING NEW PIVOT CHART REPORTS                    | 2-47 |
| 2.7.1   | Example 6 – Creating Pivot Chart Reports          | 2-47 |
| 3 DFF   | FRENCES                                           | 3_1  |

# **List of Tables**

| Table 1.1 | Definition of Greater Metropolitan, Sydney, Newcastle and Wollongong regions | g regions1-1 |  |
|-----------|------------------------------------------------------------------------------|--------------|--|
| Table 2.1 | Example 3 – Formatted Word™ Table                                            | -40          |  |

# **List of Figures**

| Figure 1.1  | Definition of Greater Metropolitan, Sydney, Newcastle and Wollongong regions | 1-2    |
|-------------|------------------------------------------------------------------------------|--------|
| Figure 2.1  | Create directory "C:\\nsw_gmr_aei_2003"                                      | 2-1    |
| Figure 2.2  | Extract "tr10aei08260cp.xls"                                                 | 2-2    |
| Figure 2.3  | Open Workbook "tr10aei08260cp.xls"                                           | 2-3    |
| Figure 2.4  | Select "Enable Macros"                                                       | 2-4    |
| Figure 2.5  | Select "Tools" and "Options"                                                 | 2-5    |
| Figure 2.6  | Select "Security" and "Macro Security"                                       | 2-6    |
| Figure 2.7  | Select "Security Level" and "Medium"                                         | 2-7    |
| Figure 2.8  | Select "Read Only"                                                           | 2-8    |
| Figure 2.9  | Select "File" and "Save As"                                                  | 2-9    |
| Figure 2.10 | Select "Save"                                                                | . 2-10 |
| Figure 2.11 | Select "Data Description" Worksheet                                          | . 2-11 |
| Figure 2.12 | Select "Web" Toolbar                                                         | . 2-12 |
| Figure 2.13 | Select "Table 1.1"                                                           | . 2-13 |
| Figure 2.14 | Go Back using "Web" Toolbar                                                  | . 2-14 |
| Figure 2.15 | Select "Chart 1.1"                                                           | . 2-15 |
| Figure 2.16 | Go Back using "Data Description" Worksheet Tab                               | . 2-16 |
| Figure 2.17 | Example 1 - Navigate to "Table 7.1" Worksheet                                | . 2-17 |
| Figure 2.18 | Example 1 - Select "LGA"                                                     | . 2-18 |
| Figure 2.19 | Example 1 - Select "Substance"                                               | . 2-19 |
| Figure 2.20 | Example 1 - Pivot Table Report                                               | . 2-20 |
| Figure 2.21 | Example 1 - Pivot Table Report with all LGAs Selected                        | . 2-21 |
| Figure 2.22 | Example 2 - Navigate to "Table 7.2" Worksheet                                | . 2-22 |
| Figure 2.23 | Example 2 - Pivot Table Report with all LGAs Selected                        | . 2-23 |
| Figure 2.24 | Example 3 – Navigate to "2003 Annual Emissions" Worksheet                    | . 2-24 |

| Figure 2.25 | Example 3 – Select "Data" and "PivotTable and PivotChart Report"             | 2-25   |
|-------------|------------------------------------------------------------------------------|--------|
| Figure 2.26 | Example 3 – Select "Microsoft Office Excel list or database" and "PivotTable | e"2-26 |
| Figure 2.27 | Example 3 – Select "Range"                                                   | 2-27   |
| Figure 2.28 | Example 3 – Select "No"                                                      | 2-28   |
| Figure 2.29 | Example 3 – Select "Layout"                                                  | 2-29   |
| Figure 2.30 | Example 3 – Pivot Table Layout Wizard                                        | 2-30   |
| Figure 2.31 | Example 3 – Drag "Field Button"                                              | 2-31   |
| Figure 2.32 | Example 3 – Select "PivotTable Field"                                        | 2-32   |
| Figure 2.33 | Example 3 - Select "Options"                                                 | 2-33   |
| Figure 2.34 | Example 3 – Uncheck "Format Options"                                         | 2-34   |
| Figure 2.35 | Example 3 – Select "Finish"                                                  | 2-35   |
| Figure 2.36 | Example 3 – Unformatted Pivot Table Report                                   | 2-36   |
| Figure 2.37 | Example 3 – Select "Order"                                                   | 2-37   |
| Figure 2.38 | Example 3 - Select "Format" and "Cells"                                      | 2-38   |
| Figure 2.39 | Example 3 – Select "Type"                                                    | 2-39   |
| Figure 2.40 | Example 3 – Formatted Pivot Table Report                                     | 2-40   |
| Figure 2.41 | Example 4 - Navigate to "Chart 7.1" Worksheet                                | 2-41   |
| Figure 2.42 | Example 4 - Select "LGA"                                                     | 2-42   |
| Figure 2.43 | Example 4 - Select "Substance"                                               | 2-43   |
| Figure 2.44 | Example 4 - Pivot Chart Report                                               | 2-44   |
| Figure 2.45 | Example 5 - Navigate to "Chart 7.2" Worksheet                                | 2-45   |
| Figure 2.46 | Example 5 - Pivot Chart Report with all LGAs Selected                        | 2-46   |
| Figure 2.47 | Example 6 - Navigate to "Table 1.1" Worksheet                                | 2-47   |
| Figure 2.48 | Example 6 – Select "View", "Toolbars" and "PivotTable"                       | 2-48   |
| Figure 2.49 | Example 6 – Select "Chart Wizard"                                            | 2-49   |
| Figure 2.50 | Example 6 – Pivot Chart Report with no Selections                            | 2-50   |
| Figure 2.51 | Example 6 – Pivot Chart Report with Selections                               | 2-51   |
| Figure 2.52 | Example 6 - Select "Chart Type"                                              | 2-52   |

| Figure 2.53 | Example 6 – Select "Add"                             | . 2-53 |
|-------------|------------------------------------------------------|--------|
| Figure 2.54 | Example 6 – Enter "Name" and "Description"           | . 2-54 |
| Figure 2.55 | Example 6 – Select "Custom Types" and "User-defined" | . 2-55 |
| Figure 2.56 | Example 6 – Select "Pivot Chart v1"                  | . 2-56 |
| Figure 2.57 | Example 6 – Select "Format Axis"                     | . 2-57 |
| Figure 2.58 | Example 6 - Select "Scale"                           | . 2-58 |
| Figure 2.59 | Example 6 – Formatted Pivot Chart Report             | . 2-59 |
| Figure 2.60 | Example 6 – "Hide PivotChart Field Buttons"          | . 2-60 |
| Figure 2.61 | Example 6 – Formatted Word™ Chart                    | . 2-61 |

# 1 INTRODUCTION

**NEWCASTLE** 

WOLLONGONG

The Department of Environment and Climate Change NSW (DECC) has completed a three year air emissions inventory project (DECC, 2007a; DECC, 2007b; DECC, 2007c; DECC, 2007d; DECC, 2007e; DECC, 2007f; DECC, 2007g; DECC, 2007h; & DECC, 2007i). The base year of the inventory represents activities that took place during the 2003 calendar year and is accompanied by emission projections in yearly increments up to the 2031 calendar year. The area included in the study covers greater Sydney, Newcastle and Wollongong regions, known collectively as the Greater Metropolitan Region (GMR).

The study region defined as the GMR measures 210 km (east-west) by 273 km (north-south). The study region is defined in Table 1.1 and shown in Figure 1.1.

| Region               | South-west corner<br>MGA <sup>1</sup> co-ordinates |                  | North-east corner<br>MGA <sup>1</sup> co-ordinates |                  |
|----------------------|----------------------------------------------------|------------------|----------------------------------------------------|------------------|
| Kegion               | Easting<br>(km)                                    | Northing<br>(km) | Easting<br>(km)                                    | Northing<br>(km) |
| GREATER METROPOLITAN | 210                                                | 6159             | 420                                                | 6432             |
| SYDNEY               | 261                                                | 6201             | 360                                                | 6300             |

6348

6174

408

318

6372

6201

Table 1.1 Definition of Greater Metropolitan, Sydney, Newcastle and Wollongong regions

The air emissions inventory includes emissions from biogenic (i.e. natural) and anthropogenic (i.e. human derived) sources.

The anthropogenic source groups included in the air emissions inventory are as follows:

☐ Commercial businesses (i.e. non-EPA-licensed);

360

279

- Domestic-commercial activities;
- ☐ Industrial premises (i.e. EPA-licensed);
- $\hfill \square$  Off-road mobile (i.e. non-registered off-road vehicles and equipment); and
- □ On-road mobile (i.e. registered on-road vehicles).

The pollutants inventoried include criteria pollutants specified in the *Ambient Air Quality NEPM* (NEPC, 2003), air toxics associated with the *National Pollutant Inventory* (*NPI*) *NEPM* (NEPC, 2000) and the *Air Toxics NEPM* (NEPC, 2004) and any other pollutants associated with state specific programs, including: *Load Based Licensing* (*Protection of the Environment Operations (General) Regulation 1998* (PCO, 1998)); and *Protection of the Environment Operations (Clean Air) Regulation 2002* (PCO, 2005).

This document contains instructions that explain the navigation and use of the accompanying Microsoft Excel 2003 workbooks. While the instructions specifically relate to the Excel workbook tr10aei08260cp.xls (which is based on an Emissions to Area Report for criteria pollutants in the GMR during 2003 that has been extracted from the Emissions Data Management System (EDMS v1.0) (DECC, 2008)), the principles can easily be applied to the Excel workbooks for other air pollutants groups.

<sup>&</sup>lt;sup>1</sup> MGA = Map Grid of Australia based on the Geocentric Datum of Australia 1994 (GDA94) (ICSM, 2002).

The EDMS v1.0 is an overarching air emissions inventory database that links to individual source-specific databases comprising all the data necessary to service policy and technical related queries. The EDMS uses the Microsoft SQL Server  $2005^{TM}$  relational database management system (Microsoft, 2008) which is a comprehensive, integrated data management and analysis software package.

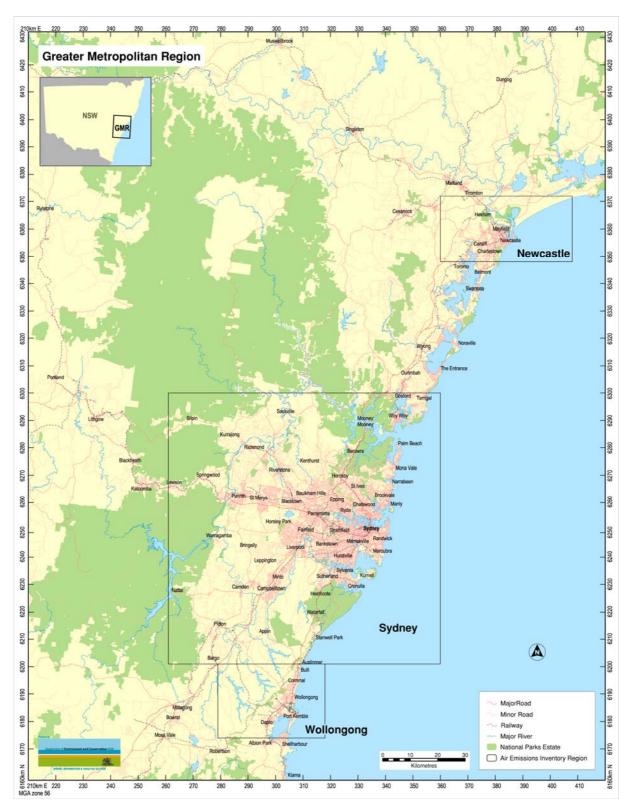

Figure 1.1 Definition of Greater Metropolitan, Sydney, Newcastle and Wollongong regions

# 2 USING THE EXCEL™ WORKBOOK

This document contains instructions that explain the navigation and use of the accompanying Microsoft® Excel™ 2003 workbooks. While the instructions specifically relate to the Excel™ workbook tr10aei08260cp.xls (which is based on an Emissions to Area Report for criteria pollutants in the GMR during 2003 that has been extracted from the Emissions Data Management System (EDMS v1.0) (DECC, 2008)), the principles can easily be applied to the Excel™ workbooks for other air pollutants groups.

#### 2.1 Download and Install Workbook and Instructions

# 2.1.1 Create Directory

Open Windows Explorer and create a new directory on your computer hard drive (e.g. C:\\nsw\_gmr\_aei\_2003\) by selecting "File", "New" and "Folder" from the command menu as shown in Figure 2.1.

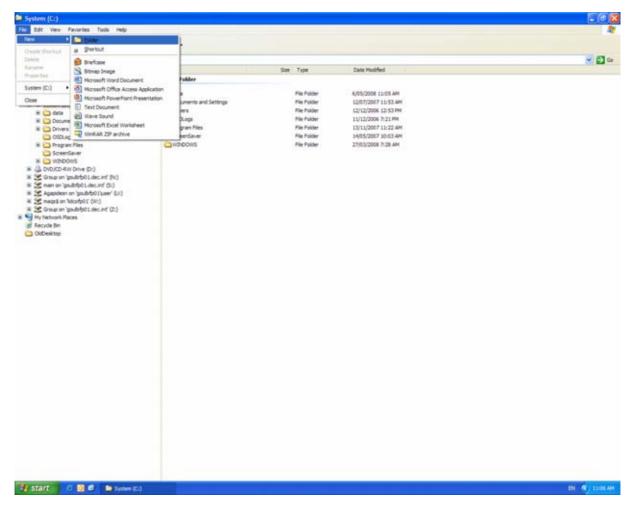

Figure 2.1 Create directory "C:\\nsw\_gmr\_aei\_2003\"

#### 2.1.2 Download Workbook and Instructions

Download the .pdf file containing these instructions and the .zip file containing the Excel™ workbook from the following web links and save to the directory created:

- □ <a href="http://www.environment.nsw.gov.au/resources/air/tr10aei08260.pdf">http://www.environment.nsw.gov.au/resources/air/tr10aei08260.pdf</a>
- □ <a href="http://www.environment.nsw.gov.au/resources/air/tr10aei08260cp.zip">http://www.environment.nsw.gov.au/resources/air/tr10aei08260cp.zip</a>

#### 2.1.3 Extract Workbook

Extract the following file from the .zip file to the directory created:

□ tr10aei08260cp.xls - Excel<sup>™</sup> workbook

To extract the file, double left mouse button click the .zip file, highlight the file listed above, select "Extract" from the command menu, select the directory to "Extract to" in the window and select the "Extract" button as shown in Figure 2.2.

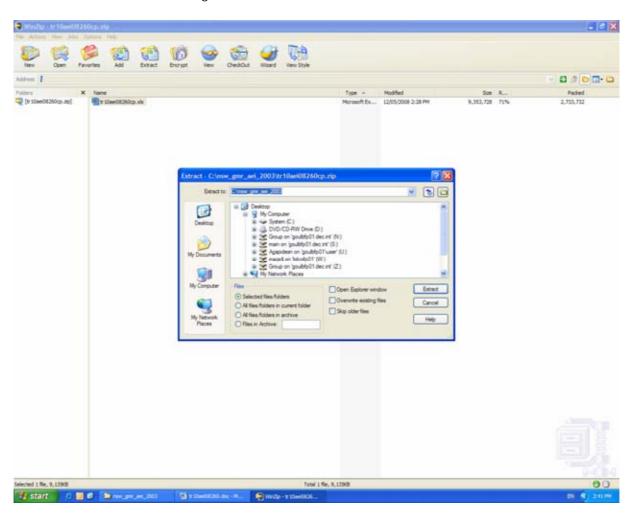

Figure 2.2 Extract "tr10aei08260cp.xls"

Ensure the Excel $^{\text{TM}}$  workbook and these instructions are contained in the same directory so you can navigate to the instructions from the Excel $^{\text{TM}}$  workbook.

# 2.2 Using the Workbook

# 2.2.1 Open Workbook

Open Windows Explorer and navigate to the Excel<sup>™</sup> workbook at C:\\nsw\_gmr\_aei\_2003\ tr10aei08260cp.xls. Double left mouse button click the Excel<sup>™</sup> workbook file as shown in Figure 2.3.

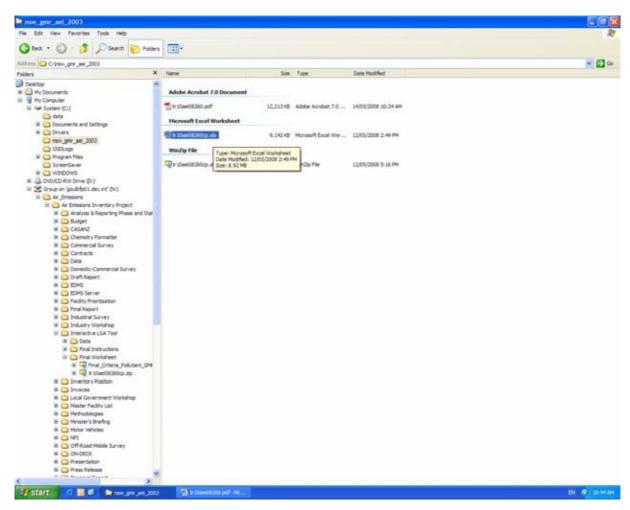

Figure 2.3 Open Workbook "tr10aei08260cp.xls"

#### 2.2.2 Enable Macros

A "Security Warning" dialog box will now appear, which allows you to select from the following options:

- □ <u>D</u>isable Macros
- □ Enable Macros
- □ <u>M</u>ore Info

Select "Enable Macros" as shown in Figure 2.4.

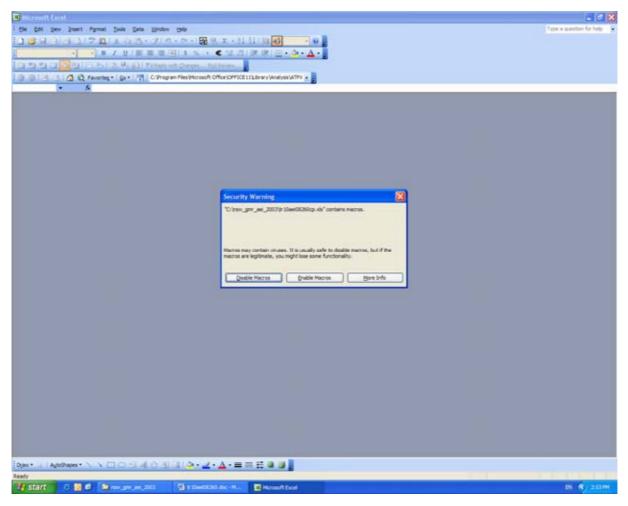

Figure 2.4 Select "Enable Macros"

# 2.2.3 Macro Security Settings

You may need to adjust your Excel™ macro security settings to run the macros built into the Excel™ Workbook. If necessary, follow the steps below:

Step 1 - Select "Tools" and "Options" from the command menu as shown in Figure 2.5

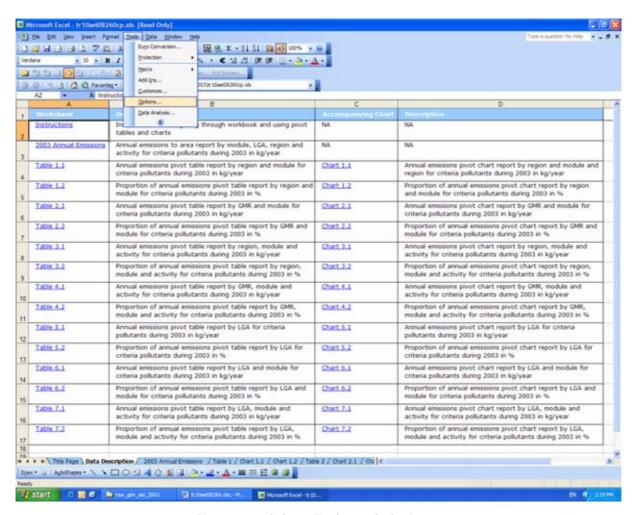

Figure 2.5 Select "Tools" and "Options"

■ Step 2 - Select the "Security" tab and "Macro Security" button as shown in Figure 2.6

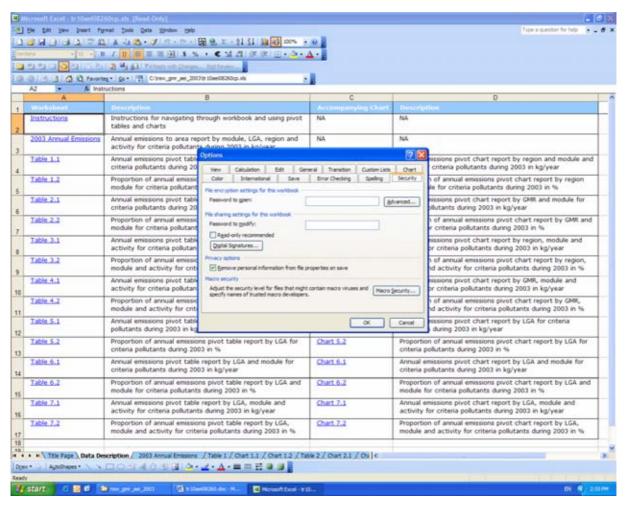

Figure 2.6 Select "Security" and "Macro Security"

**Step 3** - Select the "Security Level" tab and "Medium" radio button as shown in Figure 2.7

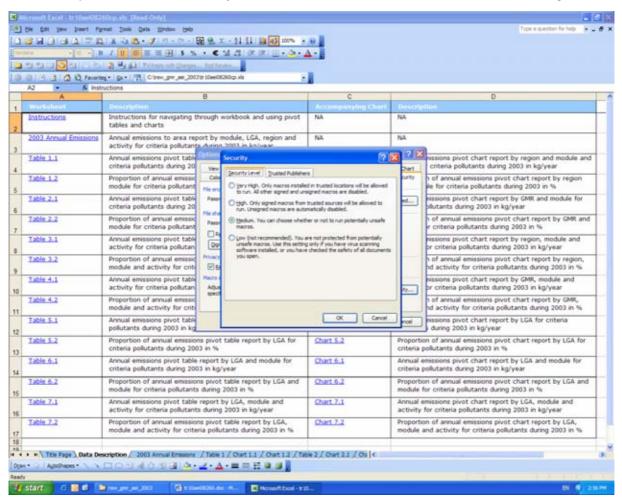

Figure 2.7 Select "Security Level" and "Medium"

□ Step 4 - Select the "OK" button twice

#### 2.2.4 Password Protection

The Excel<sup>TM</sup> workbook is write-protected to ensure the data cannot be overwritten and requires a password to modify it. When the "Password" dialog box appears, select the "Read Only" button as shown in Figure 2.8.

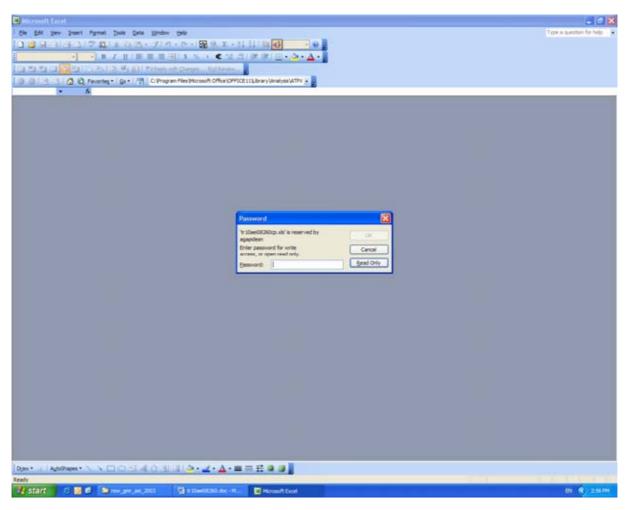

Figure 2.8 Select "Read Only"

#### 2.2.5 Saving Changes

If you wish to save any changes to the Excel<sup>™</sup> workbook, select "File" and "Save As" from the command menu as shown in Figure 2.9, use a different file name and select the "Save" button as shown in Figure 2.10.

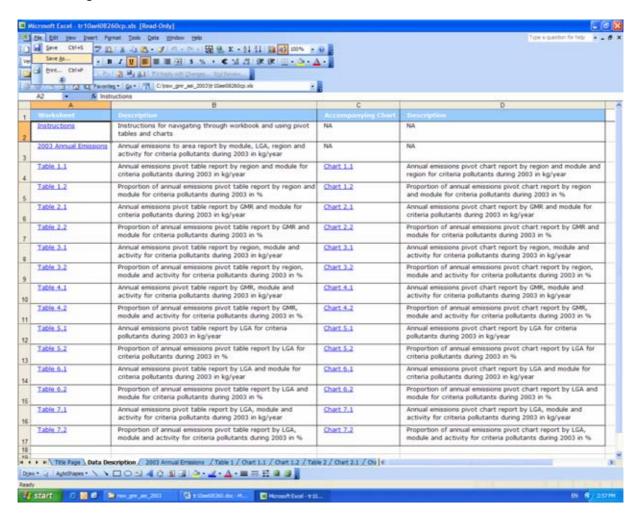

Figure 2.9 Select "File" and "Save As"

#### 2. Using the Excel Workbook

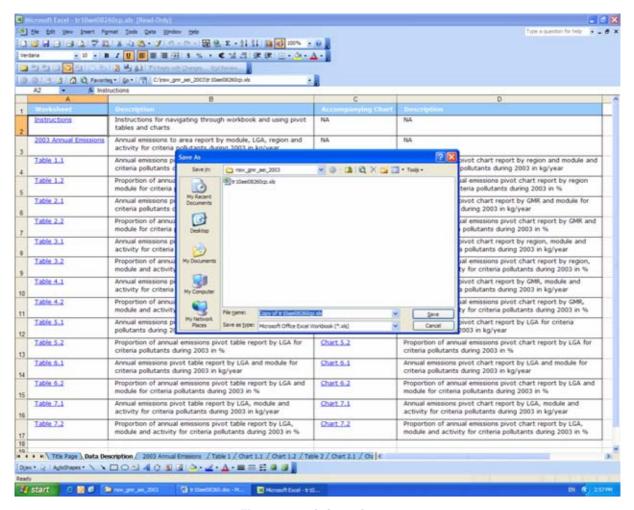

Figure 2.10 Select "Save"

# 2.3 Navigate the Workbook

#### 2.3.1 Excel Workbook Structure

The Excel™ workbook is based on an Emissions to Area Report for the GMR in 2003 that has been extracted from the Emissions Data Management System (EDMS v1.0) (DECC, 2008).

The Excel™ workbook contains a "Data Description" worksheet that includes in-built or macro hyperlinks to the following:

- □ <u>Instructions</u>: These instructions
- □ 2003 Annual Emissions: Emissions to Area Report for the GMR in 2003
- ☐ Table x.x: 14 Interactive pivot table reports
- □ Chart x.x: 14 Interactive pivot chart reports

The contents of the Excel™ workbook can be viewed by left mouse button clicking on the "Data Description" worksheet tab as shown in Figure 2.11.

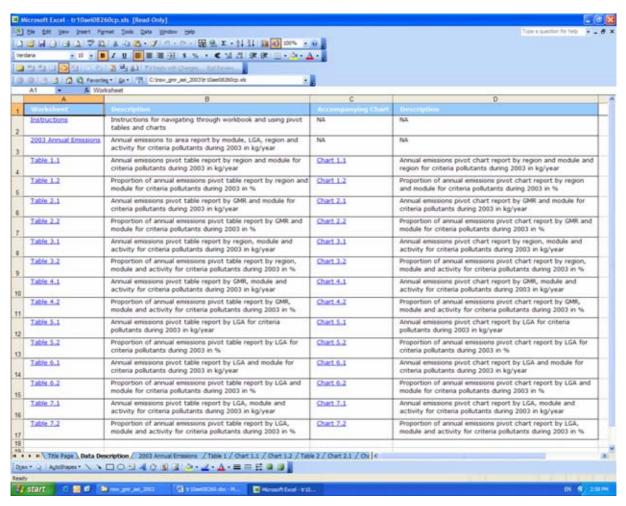

Figure 2.11 Select "Data Description" Worksheet

# 2.3.2 Using Built-In Hyperlinks and Macros

To assist in navigating the Excel™ workbook, you may need to switch on the "Web" toolbar. To switch on the "Web" toolbar, select "View", "Toolbars" and "Web" from the command menu as shown in Figure 2.12.

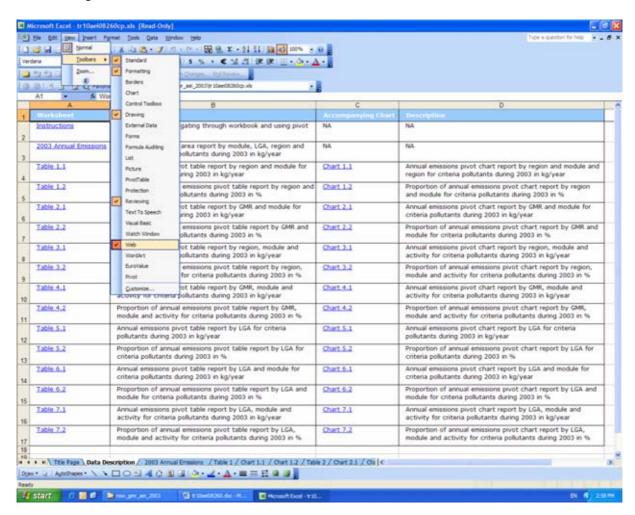

Figure 2.12 Select "Web" Toolbar

To select a table, left mouse button click the "Data Description" worksheet tab, move to the cell required and left mouse button click the built-in hyperlink. An example selection for Table 1.1 is shown in Figure 2.13.

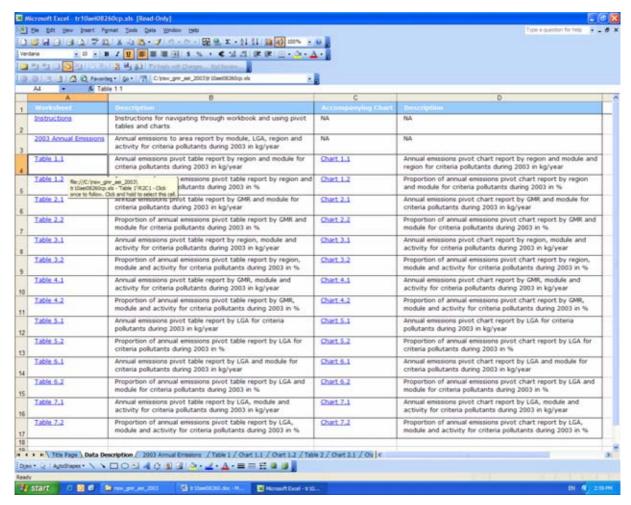

Figure 2.13 Select "Table 1.1"

To go back to the "Data Description" worksheet, left mouse button click the "back" web toolbar as shown in Figure 2.14.

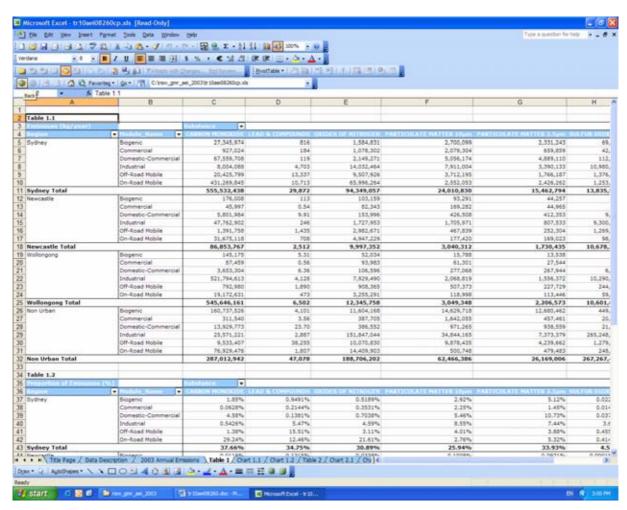

Figure 2.14 Go Back using "Web" Toolbar

To select a chart, left mouse button click the "Data Description" worksheet tab, either move to the cell required or left mouse button click the macro hyperlink. An example selection for Chart 1.1 is shown in Figure 2.15.

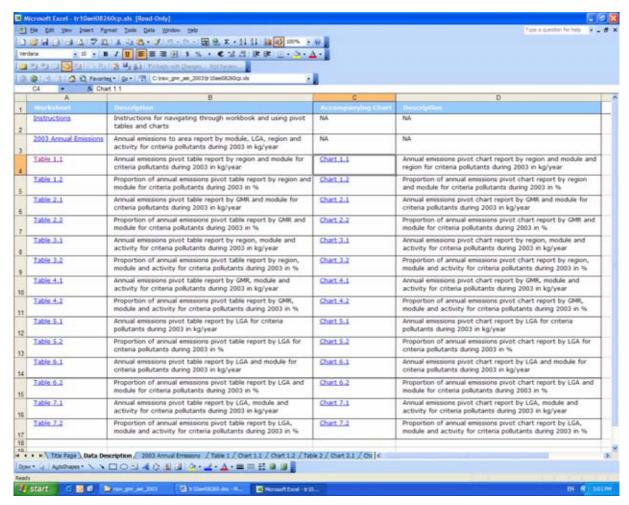

Figure 2.15 Select "Chart 1.1"

To go back to the "Data Description" worksheet, left mouse button click the "Data Description" worksheet tab as shown in Figure 2.16.

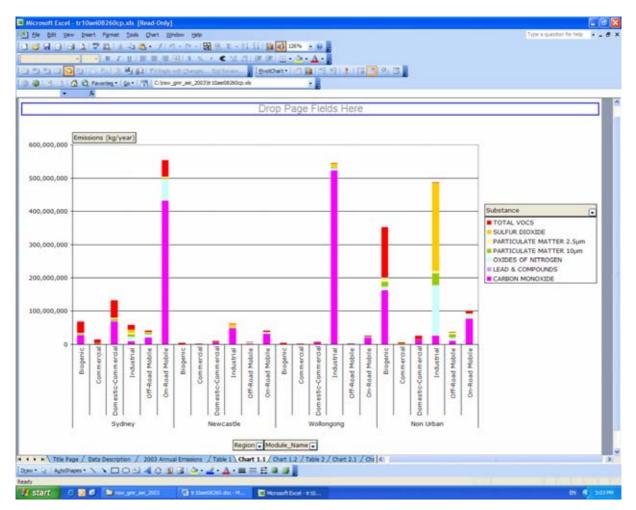

Figure 2.16 Go Back using "Data Description" Worksheet Tab

# 2.3.3 Using Worksheet Tabs

Rather than using the in-built or macro hyperlinks to navigate the Excel™ workbook, you may choose to left mouse button click on any of the worksheet tabs instead to access the relevant information.

# 2.4 Using and Interpreting Existing Pivot Table Reports

# 2.4.1 Example 1 – Using Pivot Table Reports

Example 1 investigates the use of Table 7.1 in the Excel<sup>™</sup> workbook. Table 7.1 contains an annual emissions pivot table report by LGA, module and activity during 2003 in kg/year. Start by navigating to the "Table 7.1" worksheet using any of the methods described previously as shown in Figure 2.17.

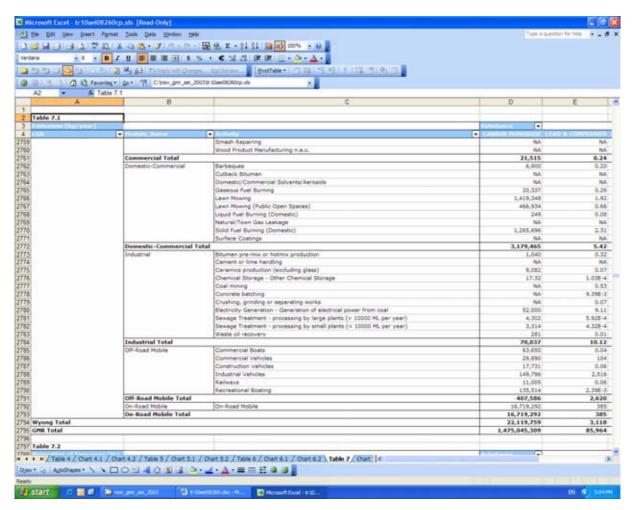

Figure 2.17 Example 1 - Navigate to "Table 7.1" Worksheet

The pivot table contains drop-down menus that allow you to make the following selections:

- ☐ Local Government Area (LGA) (e.g. Ashfield)
- ☐ Module\_Name (i.e. Biogenic, Commercial, Domestic-Commercial, Industrial, Off-Road Mobile and On-Road Mobile)
- ☐ Activity (e.g. Automotive Fuel Retailing)
- □ Substance (e.g. CARBON MONOXIDE)

In Example 1, the following selections have been made using the drop-down menus:

- LGA Ashfield
- Module\_Name All
- □ Activity All
- □ Substance TOTAL VOCS

The steps required to do this are described below:

□ Step 1 – Select the "LGA" drop-down menu, uncheck the "(Show All)" box and check the "Ashfield" box as shown in Figure 2.18

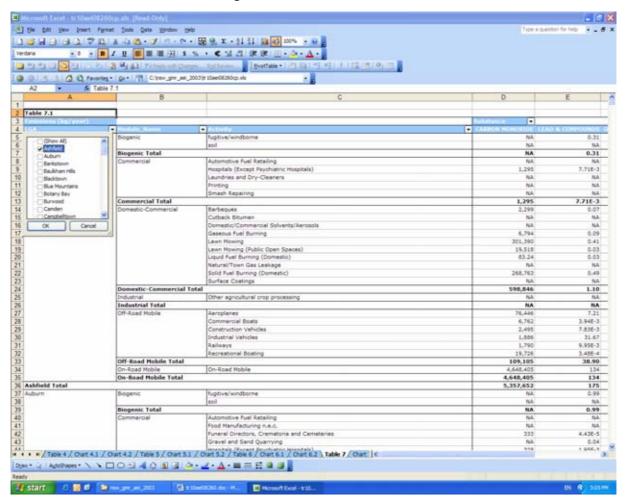

Figure 2.18 Example 1 - Select "LGA"

- □ Step 2 Select the "Module\_Name" drop-down menu No selections are required because all are checked by default
- □ Step 3 Select the "Activity" drop-down menu No selections are required because all are checked by default

■ **Step 4** - Select the "Substance" drop-down menu, uncheck the "(Show All)" box and check the "TOTAL VOCS" box as shown in Figure 2.19

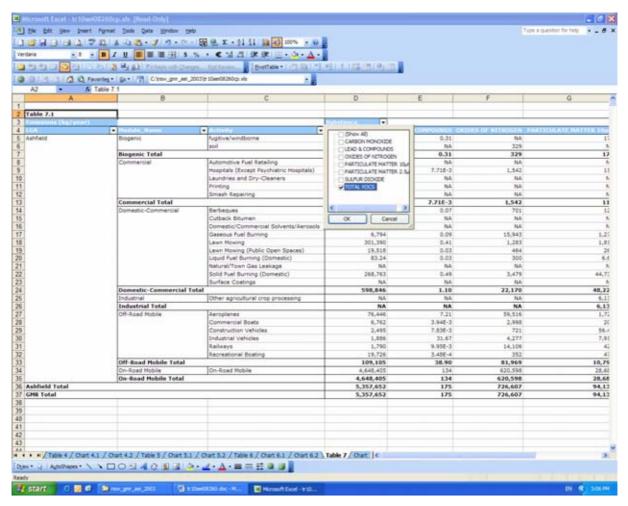

Figure 2.19 Example 1 - Select "Substance"

After making these selections, the Example 1 pivot table report will look like that shown in Figure 2.20.

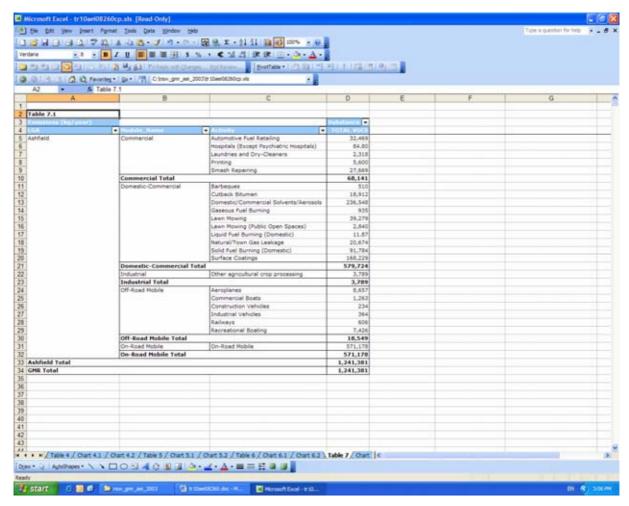

Figure 2.20 Example 1 - Pivot Table Report

You should note that Chart 7.1 is based on Table 7.1, so the information presented in the chart will also be modified according to these selections. Refer to Example 4 (Section 2.6.1), which shows the accompanying changes to the chart.

You should exercise care when interpreting the results of the pivot table report. In Example 1 (Section 2.4.1), the value "GMR Total" is in fact the total for the selection being made. If all LGAs are selected, the TOTAL VOCS emissions would be 363,665,792 kg/year as shown in Figure 2.21, rather than 1,241,381 kg/year if Ashfield were selected as shown in Figure 2.20.

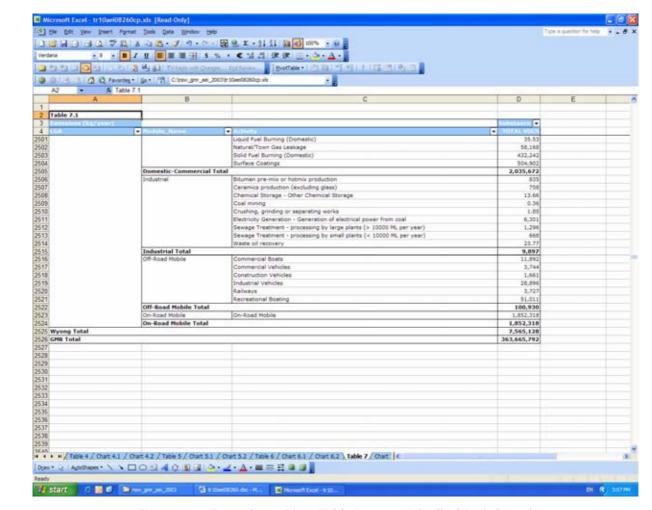

Figure 2.21 Example 1 - Pivot Table Report with all LGAs Selected

#### 2.4.2 Example 2 – Interpreting Pivot Table Reports

Extra care should be exercised when interpreting the results of the pivot table reports that present emissions as a proportion of the total.

Example 2 investigates the use of Table 7.2 in the Excel<sup>™</sup> workbook. Table 7.2 contains the proportion of annual emissions pivot table report by LGA, module and activity during 2003 in %. Start by navigating to the "Table 7.2" worksheet using any of the methods described previously and make the selections from the drop-down menus like Example 1 as shown in Figure 2.22.

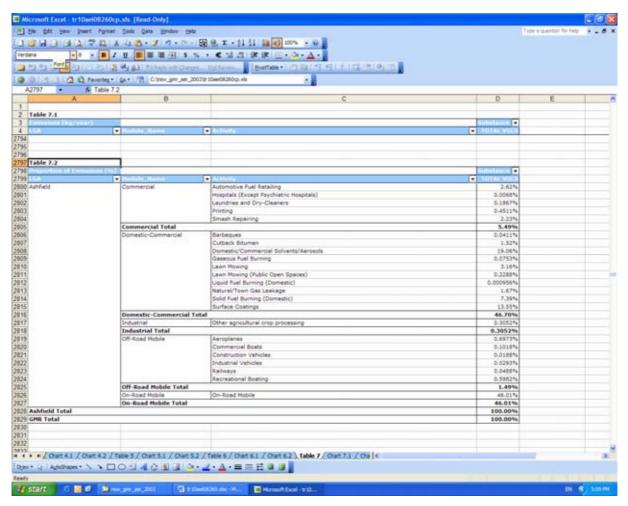

Figure 2.22 Example 2 - Navigate to "Table 7.2" Worksheet

You will notice the Ashfield Total and GMR Total are both 100%, since only the Ashfield LGA has been selected as shown in Figure 2.22. All other proportions shown in the pivot table report are proportions of annual emissions in Ashfield LGA only. However, if all LGAs are selected, you will notice the Ashfield Total and GMR Total are 0.34 % and 100% respectively as shown in Figure 2.23. All other proportions shown in the pivot table report are proportions of annual emissions in all LGAs (i.e. GMR).

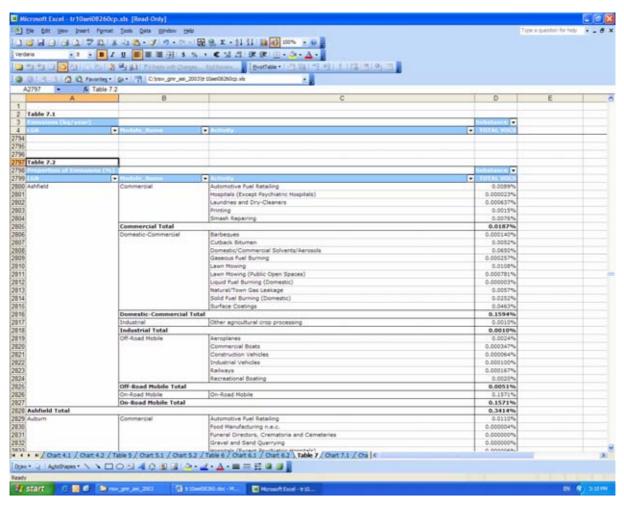

Figure 2.23 Example 2 - Pivot Table Report with all LGAs Selected

### 2.5 Creating New Pivot Table Reports

## 2.5.1 Example 3 – Creating Pivot Table Reports

Example 3 describes the steps required to create a pivot table report. Specifically, Table 1.1 in the  $Excel^{TM}$  workbook will be created from first principals. Table 1.1 contains the annual emissions pivot table report by region and module during 2003 in kg/year.

The steps required to do this are described below:

□ Step 1 – Navigate to the "2003 Annual Emissions" worksheet as shown in Figure 2.24

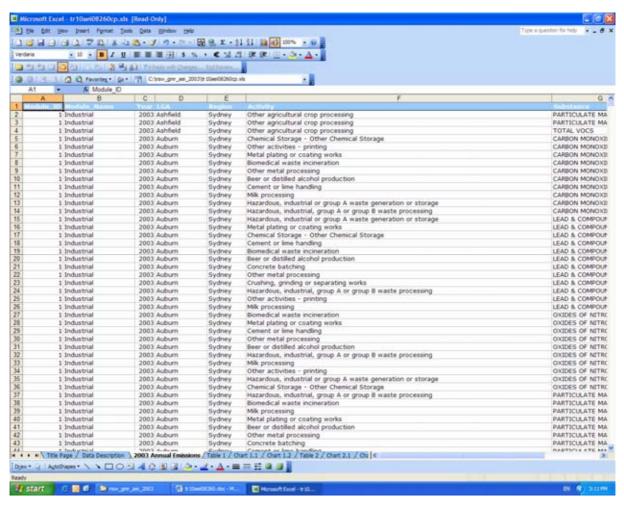

Figure 2.24 Example 3 - Navigate to "2003 Annual Emissions" Worksheet

**Step 2** - Select "<u>D</u>ata" and "<u>P</u>ivotTable and PivotChart Report" from the command menu as shown in Figure 2.25

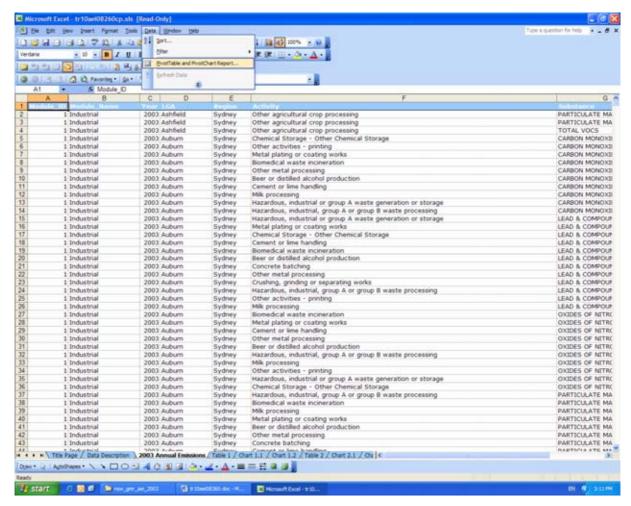

Figure 2.25 Example 3 - Select "Data" and "PivotTable and PivotChart Report"

□ Step 3 – Select the "Microsoft Office Excel list or database" and "Pivot\_able" radio buttons as shown in Figure 2.26 and then select the "Next" button. You may also select the "PivotChart Report (with PivotTable report)" radio button at this point and complete both tasks at the same time. However, the steps required for creating a pivot chart report alone from a pivot table are separately discussed in Section 2.7

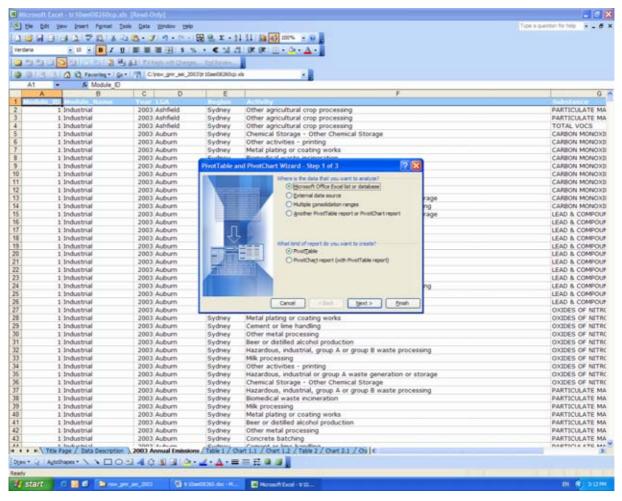

Figure 2.26 Example 3 - Select "Microsoft Office Excel list or database" and "PivotTable"

□ **Step 4** – Select the "Range" of data according to the prompt "Where is the data that you want to use" as shown in Figure 2.27 and then select the "Next" button

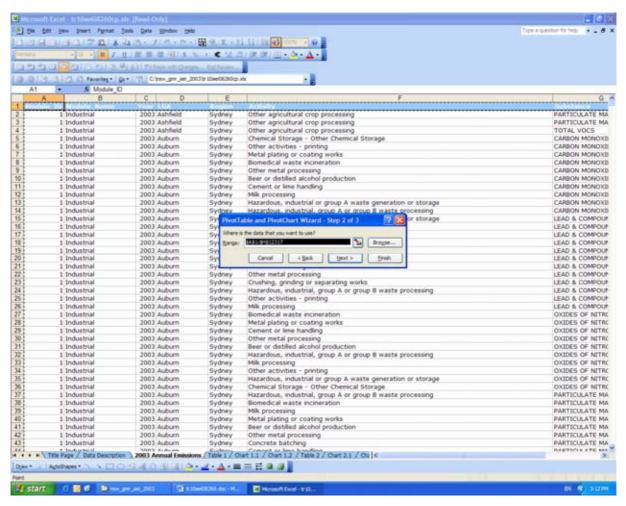

Figure 2.27 Example 3 - Select "Range"

□ Step 5 – Select whether you would like to base the new pivot table report on an existing pivot table report or not. If the primary data source of both pivot tables is the same, it is preferable to select the "Yes" button so the Excel™ workbook will take up less disk space. In this example, the "No" button has been selected to simplify the number of steps as shown in Figure 2.28

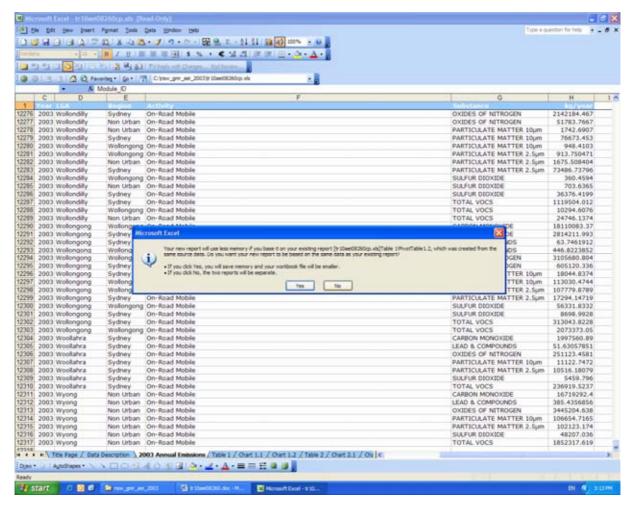

Figure 2.28 Example 3 - Select "No"

Step 6 – Select the pivot table report "Layout" button as shown in Figure 2.29

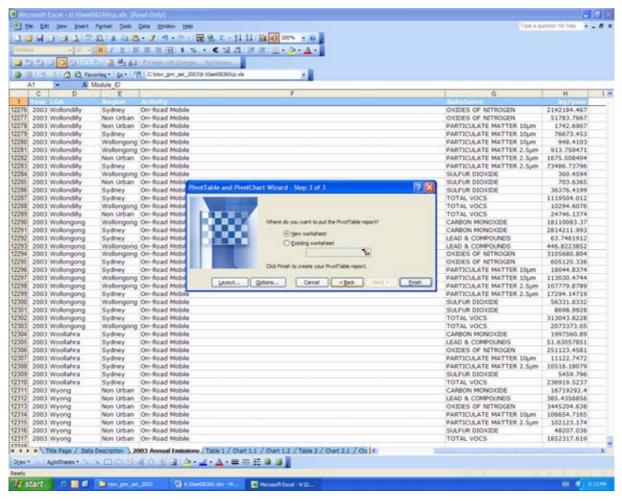

Figure 2.29 Example 3 - Select "Layout"

2. Using the Excel Workbook

■ Step 7 – Construct the pivot table report by dragging the field button on the right to the diagram on the left as shown in Figure 2.30 and Figure 2.31

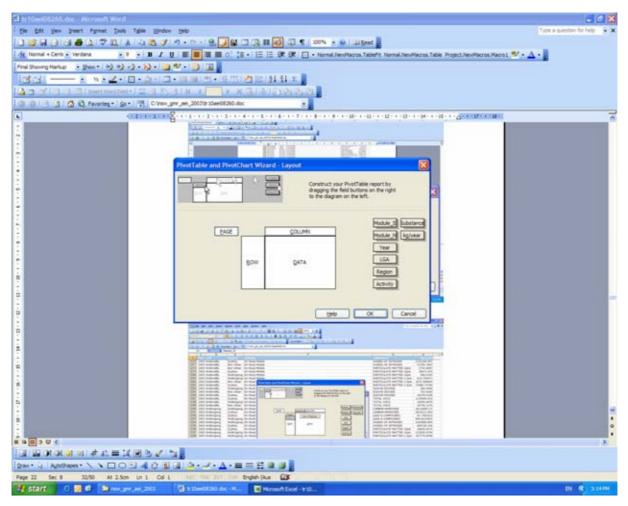

Figure 2.30 Example 3 – Pivot Table Layout Wizard

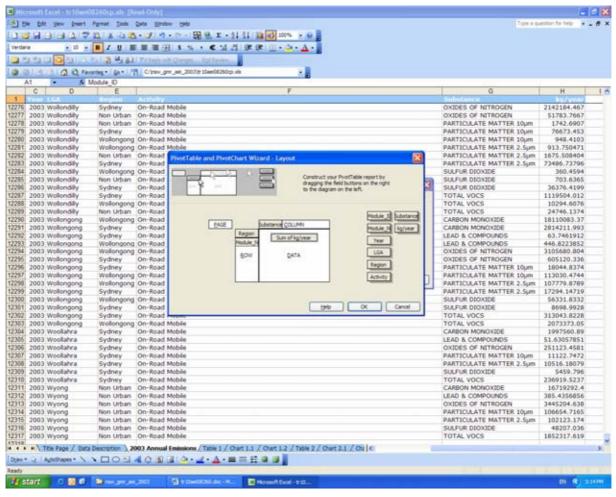

Figure 2.31 Example 3 - Drag "Field Button"

□ Step 8 – Double left mouse button click on the kg/year "Data" field button and then select the "Options" button. In the "Summarise by:" menu, select "Sum" and in the "Show data as:" menu, select "Normal", then select the "OK" button twice as shown in Figure 2.32

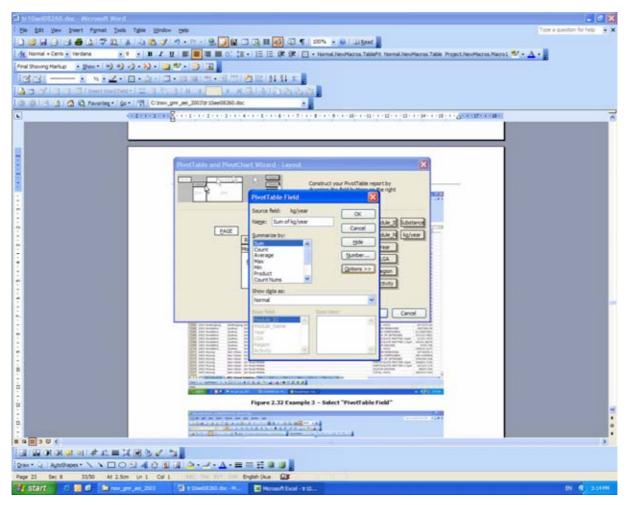

Figure 2.32 Example 3 - Select "PivotTable Field"

Step 9 - Select the pivot table report "Options" button as shown in Figure 2.33

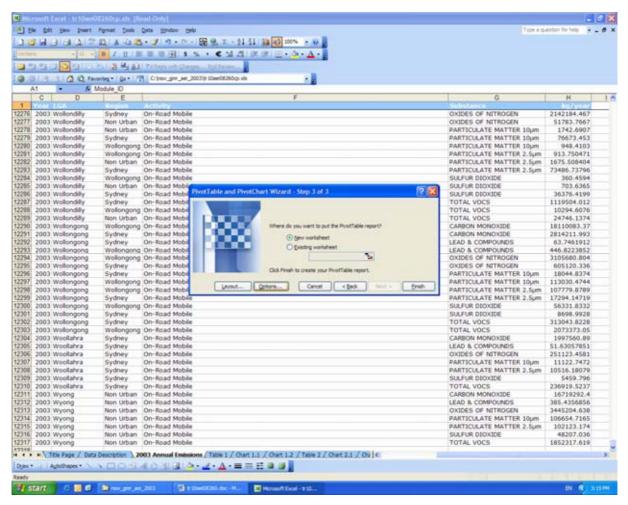

Figure 2.33 Example 3 - Select "Options"

□ **Step 10** – Uncheck the "Grand total for columns", "Grand totals for rows" and Auto format table" boxes and select the "OK" button as shown in Figure 2.34

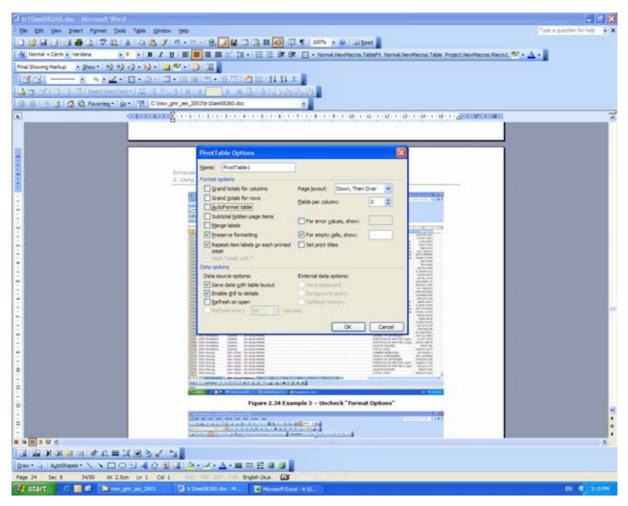

Figure 2.34 Example 3 - Uncheck "Format Options"

□ Step 11 – Select the "Finish" button as shown in Figure 2.35

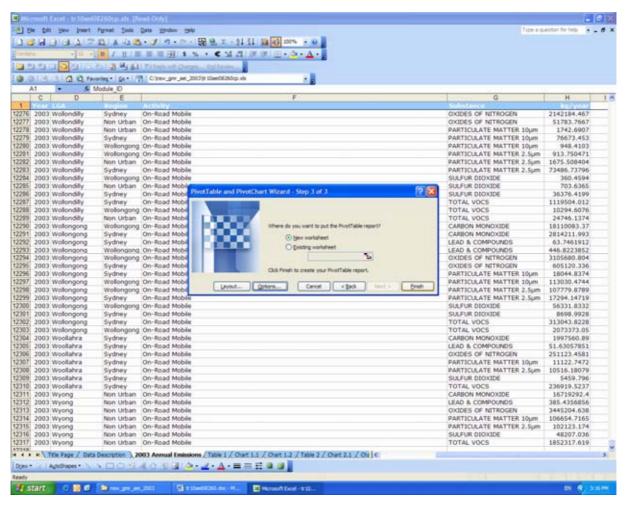

Figure 2.35 Example 3 - Select "Finish"

■ **Step 12** - The completed pivot table report, which corresponds with Table 1.1 in the Excel<sup>™</sup> workbook is shown in Figure 2.36

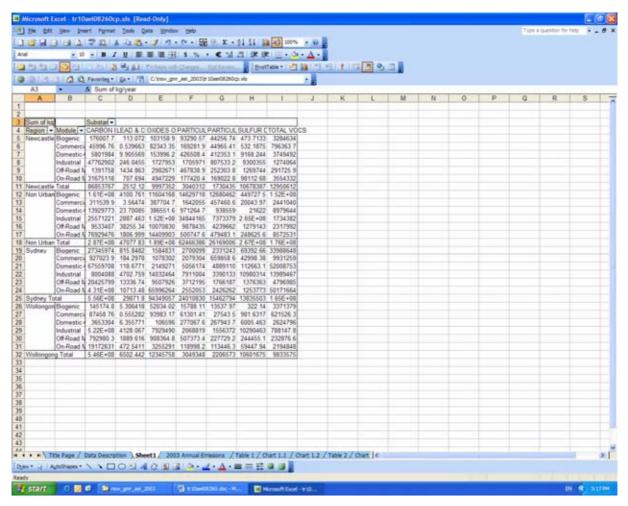

Figure 2.36 Example 3 - Unformatted Pivot Table Report

□ Step 13 – Change the order of the regions with Sydney, Newcastle, Wollongong and Non Urban from first to last. Move to the cell containing "Sydney" and right mouse button click. Select "Order" and "Move to Beginning" from the drop-down menus. Select the order for all other regions using the same method as shown in Figure 2.37

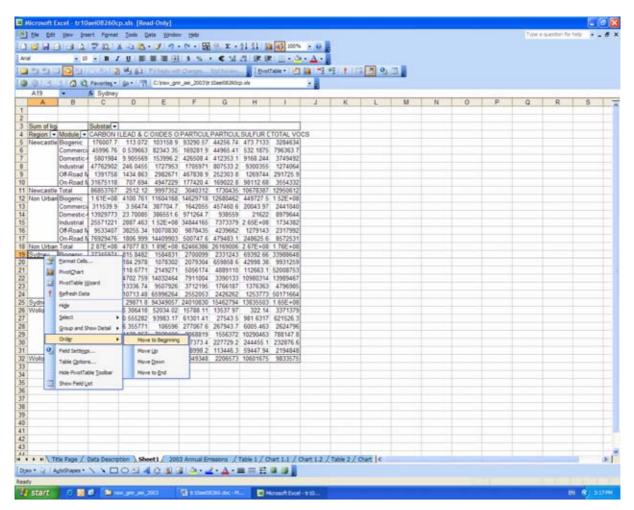

Figure 2.37 Example 3 - Select "Order"

□ Step 14 – Select the entire pivot table report and then select the custom number format created for the Excel<sup>™</sup> workbook. To do this, select "Format" and "Cells" from the command menu as shown in Figure 2.38

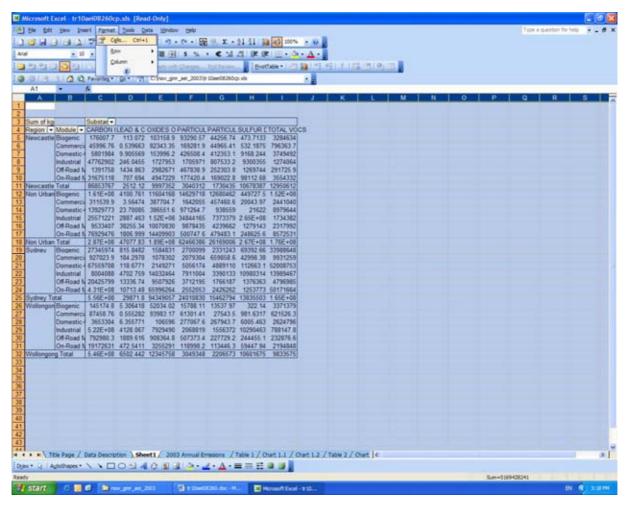

Figure 2.38 Example 3 - Select "Format" and "Cells"

□ Step 15 – Select the "Number" tab and the "Category: " "Custom" from the list. Scroll down to the end of the "Type: " list and select the format "[>100]#,##0;[<0.01]#.#0E-#0;0.00" for emissions in kg/year or the format "[>0.01]0.00%;[<0.00001]0.000000%;0.0000%" for proportion of emissions in % as shown in Figure 2.39. You may create other custom number formats. Please refer to "Help" in the command menu for further assistance

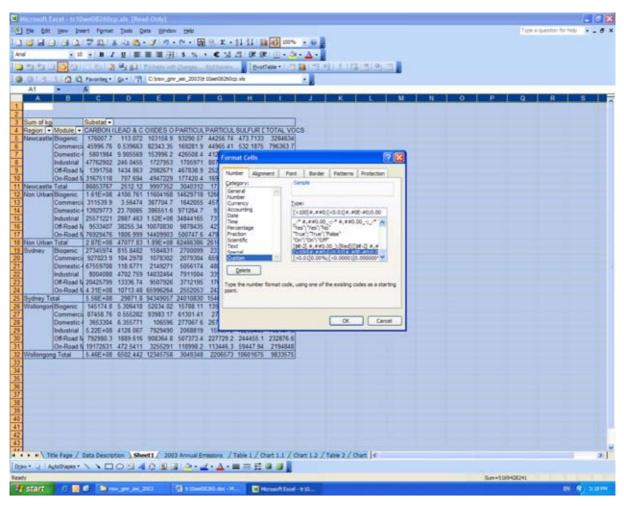

Figure 2.39 Example 3 - Select "Type"

Step 16 – Select the desired cell "Alignment", "Font", "Borders" and "Patterns" according to Step 14. The final pivot table report will look like that shown in Figure 2.40. Please refer to "Help" in the command menu for further assistance

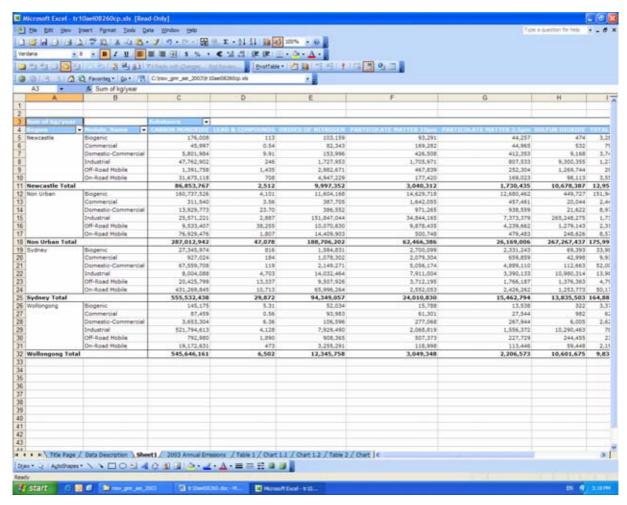

Figure 2.40 Example 3 - Formatted Pivot Table Report

- □ Step 17 Make the desired selections from the "Region" (e.g. Sydney), "Module\_Name" (e.g. (Show All)) and "Substance" (e.g. TOTAL VOCS) drop-down menus as described in Example 1 (Section 2.4.1)
- Step 18 Copy the table from the Excel™ workbook, past into a Word™ document if required and format as shown in Table 2.1

Table 2.1 Example 3 – Formatted Word™ Table

| Emissions (kg/year) |                     | Substance   |
|---------------------|---------------------|-------------|
| Region              | Module_Name         | TOTAL VOCS  |
| Sydney              | Biogenic            | 33,988,648  |
|                     | Commercial          | 9,931,259   |
|                     | Domestic-Commercial | 52,008,753  |
|                     | Industrial          | 13,989,467  |
|                     | Off-Road Mobile     | 4,796,985   |
|                     | On-Road Mobile      | 50,171,664  |
| Sydney Total        |                     | 164,886,777 |

# 2.6 Using and Interpreting Existing Pivot Chart Reports

## 2.6.1 Example 4 – Using Pivot Chart Reports

Example 4 investigates the use of Chart 7.1 in the Excel™ workbook. Chart 7.1 contains an annual emissions pivot chart report by LGA, module and activity during 2003 in kg/year. Start by navigating to the "Chart 7.1" worksheet using any of the methods described previously as shown in Figure 2.41.

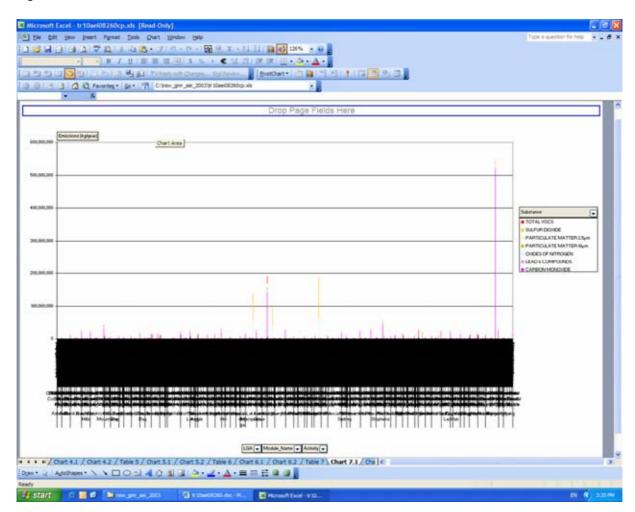

Figure 2.41 Example 4 - Navigate to "Chart 7.1" Worksheet

The pivot chart contains drop-down menus that allow you to make the following selections:

- ☐ Local Government Area (LGA) (e.g. Ashfield)
- ☐ Module\_Name (i.e. Biogenic, Commercial, Domestic-Commercial, Industrial, Off-Road Mobile and On-Road Mobile)
- ☐ Activity (e.g. Automotive Fuel Retailing)
- □ Substance (e.g. CARBON MONOXIDE)

In Example 4, the following selections have been made using the drop-down menus:

- LGA Ashfield
- Module\_Name All
- □ Activity All
- □ Substance TOTAL VOCS

The steps required to do this are described below:

□ Step 1 – Select the "LGA" drop-down menu, uncheck the "(Show All)" box and check the "Ashfield" box as shown in Figure 2.42

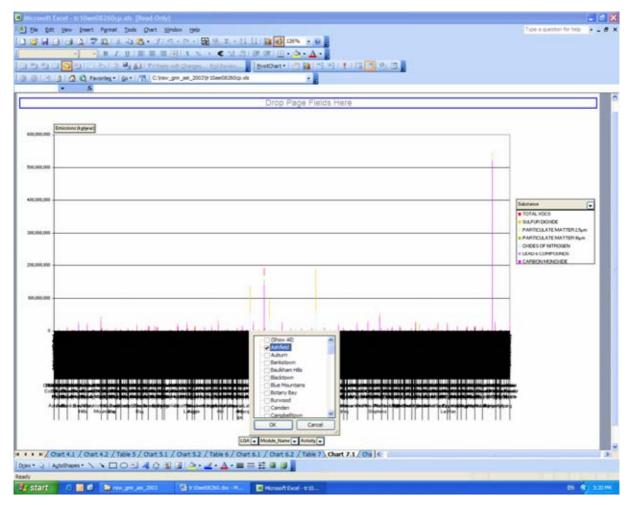

Figure 2.42 Example 4 - Select "LGA"

- □ Step 2 Select the "Module\_Name" drop-down menu No selections are required because all are checked by default
- □ Step 3 Select the "Activity" drop-down menu No selections are required because all are checked by default

Step 4 - Select the "Substance" drop-down menu, uncheck the "(Show All)" box and check the "TOTAL VOCS" box as shown in Figure 2.43

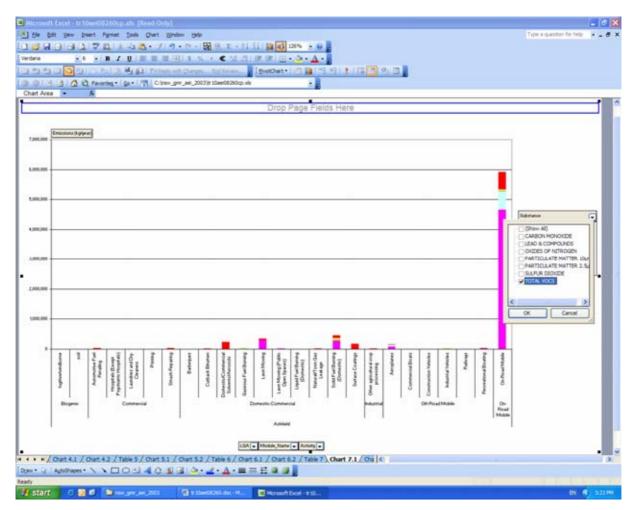

Figure 2.43 Example 4 - Select "Substance"

After making these selections, the Example 4 pivot chart report will look like that shown in Figure 2.44.

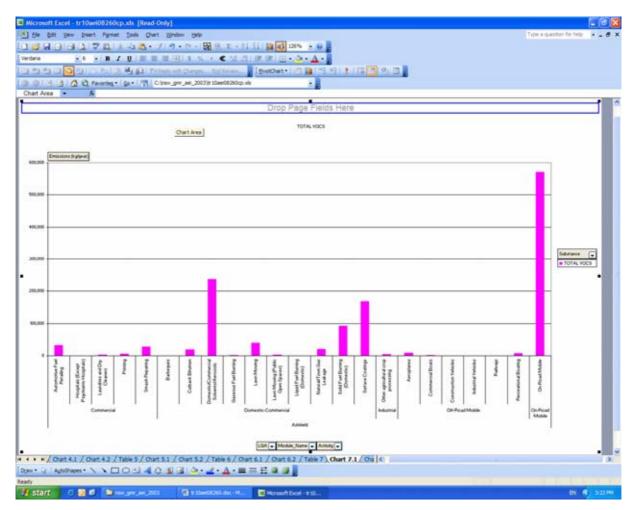

Figure 2.44 Example 4 - Pivot Chart Report

You should note that Chart 7.1 is based on Table 7.1, so the information presented in the table will also be modified according to these selections. Refer to Example 1 (Section 2.4.1), which shows the accompanying changes to the table.

### 2.6.2 Example 5 – Interpreting Pivot Chart Reports

Extra care should be exercised when interpreting the results of the pivot chart reports that present emissions as a proportion of the total.

Example 5 investigates the use of Chart 7.2 in the Excel™ workbook. Chart 7.2 contains the proportion of annual emissions pivot chart report by LGA, module and activity during 2003 in %. Start by navigating to the "Chart 7.2" worksheet using any of the methods described previously and make the selections from the drop-down menus like Example 4 as shown in Figure 2.45.

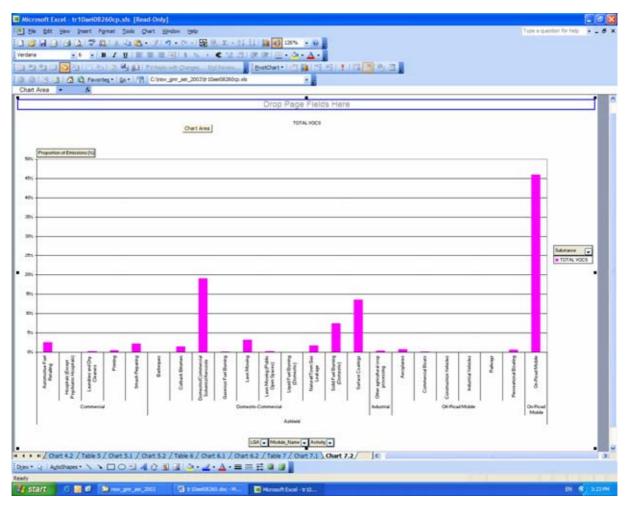

Figure 2.45 Example 5 - Navigate to "Chart 7.2" Worksheet

You will notice the Ashfield Total is 100%, since only the Ashfield LGA has been selected as shown in Figure 2.45. All other proportions shown in the pivot chart report are proportions of annual emissions in Ashfield LGA only. However, if all LGAs are selected, you will notice the Ashfield Total is 0.34 % as shown in Figure 2.46. All other proportions shown in the pivot chart report are proportions of annual emissions in all LGAs (i.e. GMR).

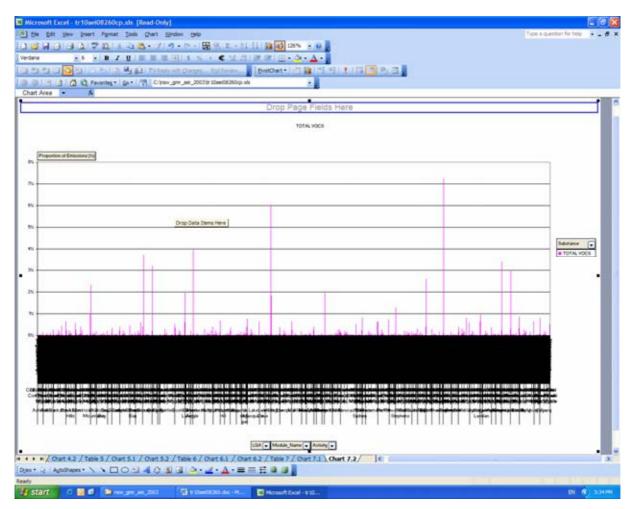

Figure 2.46 Example 5 - Pivot Chart Report with all LGAs Selected

## 2.7 Creating New Pivot Chart Reports

#### 2.7.1 Example 6 – Creating Pivot Chart Reports

Example 6 describes the steps required to create a pivot chart report. Specifically, Chart 1.1 in the  $Excel^{TM}$  workbook will be created from first principals. Chart 1.1 contains the annual emissions pivot chart report by region and module during 2003 in kg/year.

The steps required to do this are described below:

□ Step 1 – Navigate to the "Table 1.1" worksheet and select any cell within the pivot table report as shown in Figure 2.47

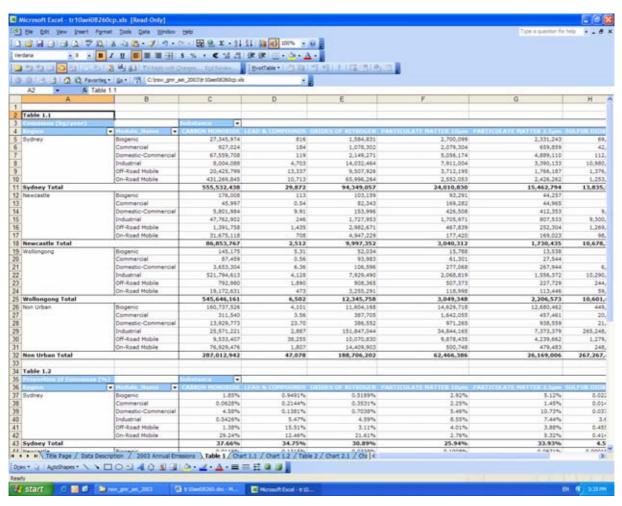

Figure 2.47 Example 6 - Navigate to "Table 1.1" Worksheet

■ **Step 2** - Select "View", "Toolbars" and "PivotTable" from the command menu as shown in Figure 2.48. The "PivotTable" toolbar will now appear

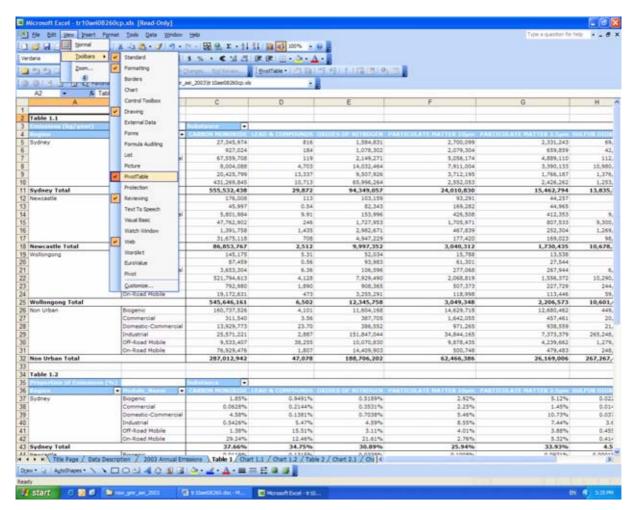

Figure 2.48 Example 6 - Select "View", "Toolbars" and "PivotTable"

■ Step 3 – Select the "Chart Wizard" from the "PivotTable" toolbar as shown in Figure 2.49

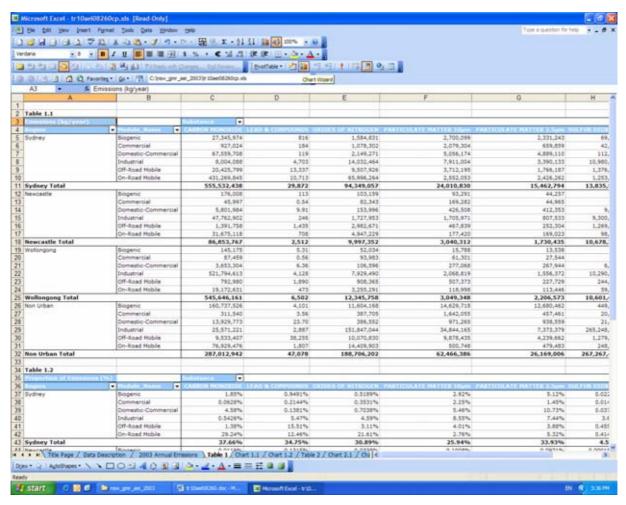

Figure 2.49 Example 6 - Select "Chart Wizard"

□ Step 4 - The completed pivot chart report, which corresponds with Chart 1.1 in the Excel<sup>™</sup> workbook is shown in Figure 2.50

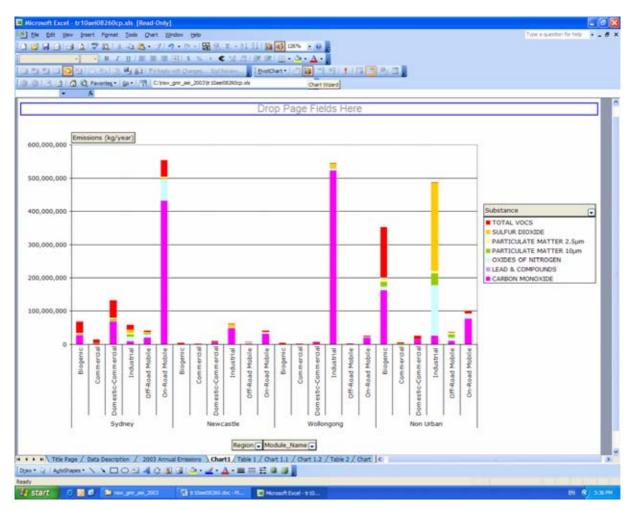

Figure 2.50 Example 6 - Pivot Chart Report with no Selections

- □ Step 5 From the drop-down menus in the pivot chart report, make the following selections:
  - o "Substance" "TOTAL VOCS"
  - o "Region" "Sydney"
  - o "Module\_Name" "(Show All)"

You will now notice all the original formatting has been lost as shown in Figure 2.51. The loss of pivot chart report formatting will occur every time a new series of selections is made from the drop-down menu in a pivot table or pivot chart and is a well-known  $Excel^{TM}$  shortcoming. One of the easiest ways to easily reapply the desired chart format is to develop a "User-defined" "Custom Type" and save it. This format can then be reapplied time after time quite easily

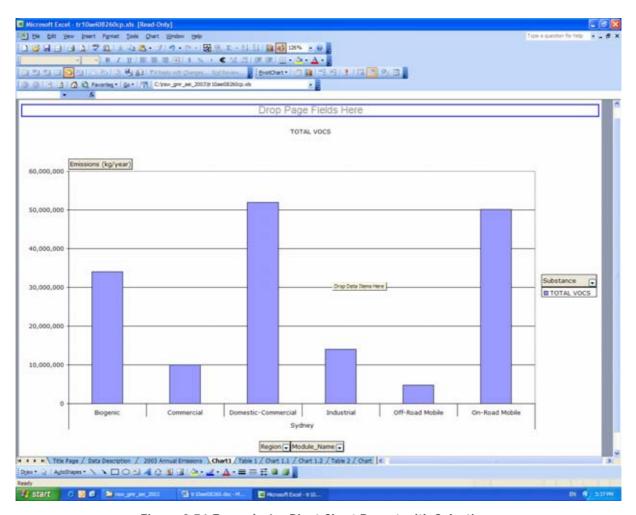

Figure 2.51 Example 6 – Pivot Chart Report with Selections

□ **Step 6** – Select the pivot chart report, right mouse button click and then select "Chart Type" as shown in Figure 2.52

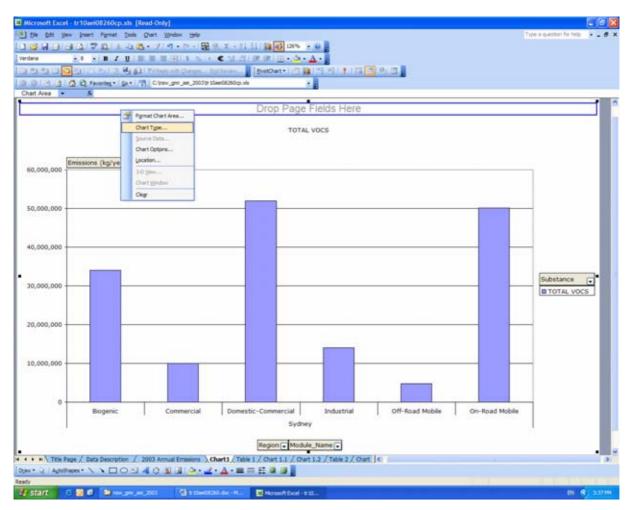

Figure 2.52 Example 6 - Select "Chart Type"

□ Step 7 – At Chart 1.1, select the "Custom Types" tab and the "User-defined" radio button and press the "Add" button as shown in Figure 2.53. Enter the "Name" as "Pivot Chart v1" and "Description" as "Apply to: Charts 1.1 & 2.1" and press the "OK" button twice as shown in Figure 2.54. At Charts 1.2, 3.1 and 3.2, follow the same procedure and create "Pivot Chart v2" and "Apply to: Charts 1.2 and 2.2", "Pivot Chart v3" and "Apply to: Charts 3.1, 4.1, 5.1, 6.1 and 7.1" and "Pivot Chart v4" and "Apply to: Charts 3.2, 4.2, 5.2, 6.2 and 7.2". Pivot Chart v1 to Pivot Chart v4 will now be available for you to apply time after time. You may create other custom chart formats. Please refer to "Help" in the command menu for further assistance

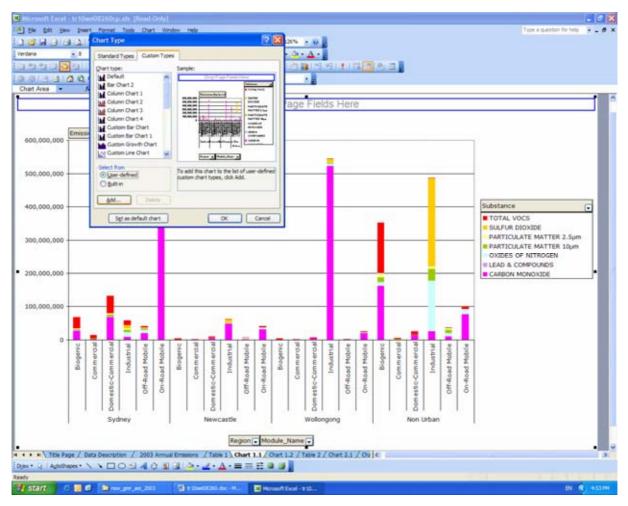

Figure 2.53 Example 6 - Select "Add"

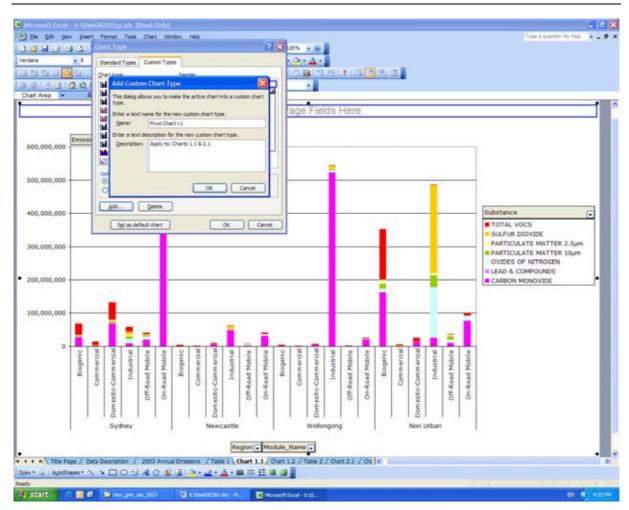

Figure 2.54 Example 6 - Enter "Name" and "Description"

□ Step 8 – Select the "Custom Types" tab and the "User-defined" radio button as shown in Figure 2.55. Scroll down to the end of the "Chart type" list and select "Pivot Chart v1" for Charts 1.1 and 2.1, "Pivot Chart v2" for Charts 1.2 and 2.2, "Pivot Chart v3" for Charts 3.1, 4.1, 5.1, 6.1 and 7.1 and "Pivot Chart v4" for Charts 3.2, 4.2, 5.2, 6.2 and 7.2 and then select the OK button as shown in Figure 2.56

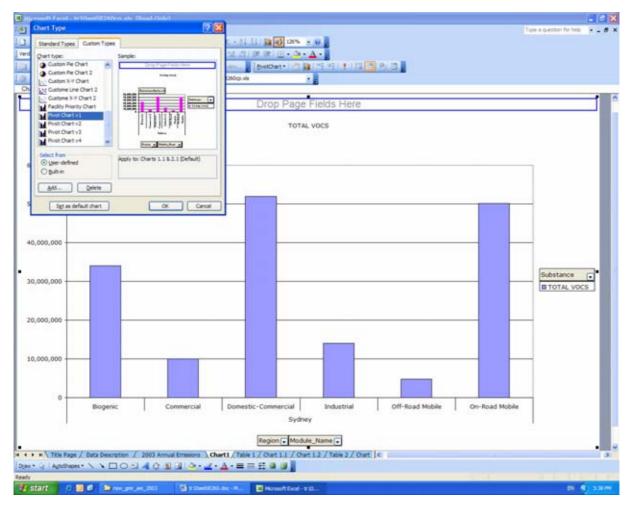

Figure 2.55 Example 6 - Select "Custom Types" and "User-defined"

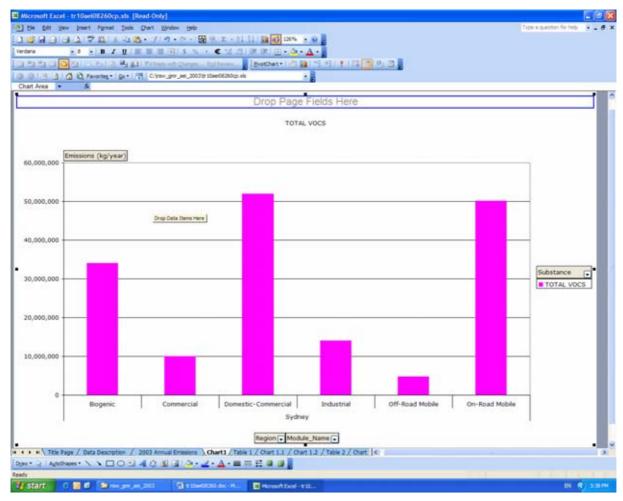

Figure 2.56 Example 6 - Select "Pivot Chart v1"

□ Step 9 – You may wish to change the scale on the value axis. To do this, select the left vertical axis of the plot area, right mouse button click and select "Format Axis" as shown in Figure 2.57. Select the "Scale" tab and under "Value (y) axis scale" and "Auto", uncheck the "Major unit:" box and insert "5000000" and select the OK button as shown in Figure 2.58

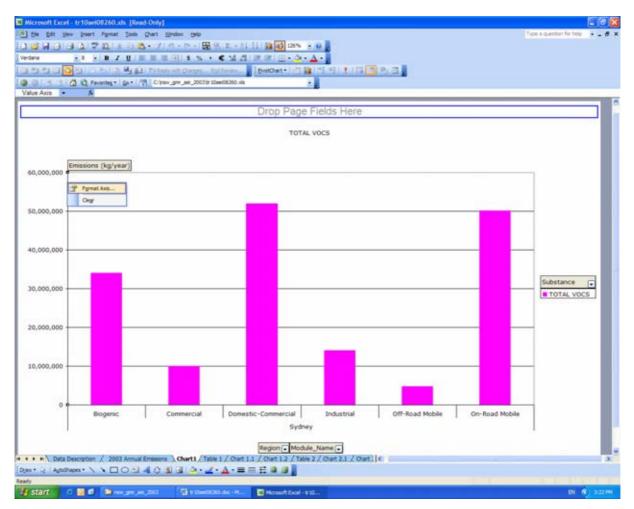

Figure 2.57 Example 6 - Select "Format Axis"

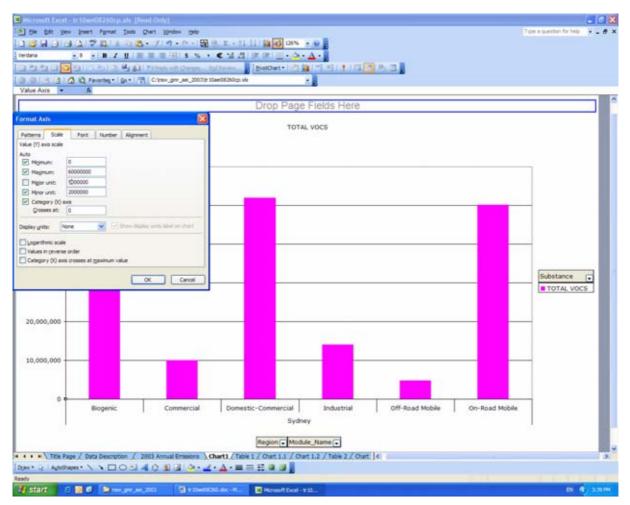

Figure 2.58 Example 6 - Select "Scale"

□ **Step 10** - The final pivot chart report will now look like that shown in Figure 2.59. Please refer to "Help" in the command menu for further assistance

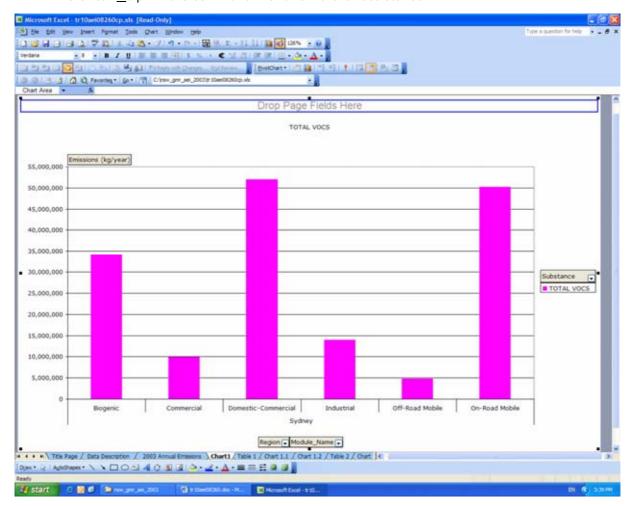

Figure 2.59 Example 6 - Formatted Pivot Chart Report

□ Step 11 –You may wish to hide the pivot chart field buttons. To do this, select any of the pivot chart field buttons, right mouse button click and then select "Hide PivotChart Field Buttons" as shown in Figure 2.60

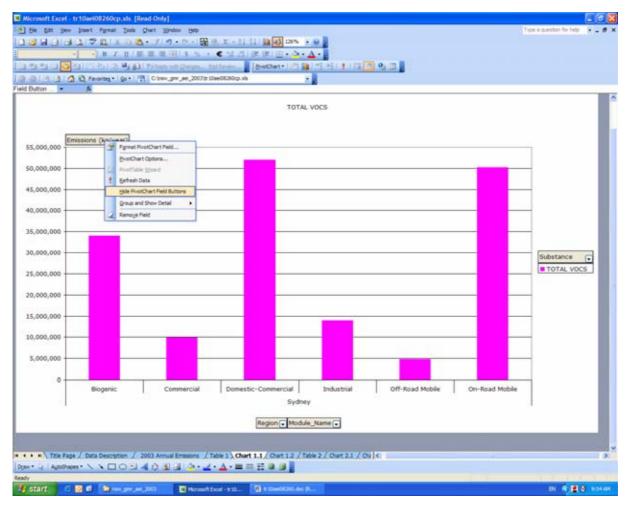

Figure 2.60 Example 6 - "Hide PivotChart Field Buttons"

□ Step 12 – Copy the chart from the Excel<sup>™</sup> workbook, past into a Word<sup>™</sup> document if required and format as shown in Figure 2.61

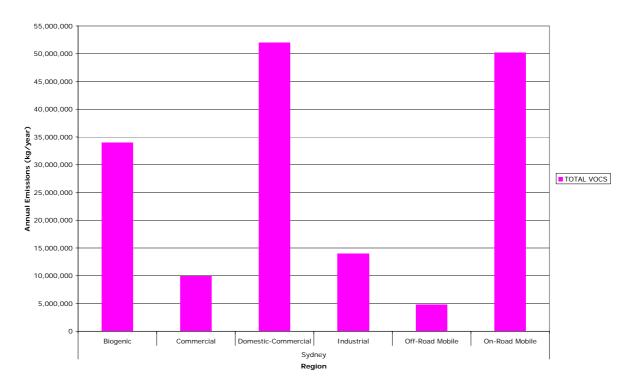

Figure 2.61 Example 6 – Formatted Word™ Chart

#### 3 REFERENCES

DEC (2005), Approved Methods For the Modelling and Assessment of Air Pollutants in New South Wales, New South Wales Department of Environment and Conservation, Sydney, Australia. http://www.environment.nsw.gov.au/resources/ammodelling05361.pdf

DECC (2007a), Air Emissions Inventory for the Greater Metropolitan Region in NSW, Air pollution - where does it come from?, Department of Environment and Climate Change NSW, Sydney, NSW 2000, Australia. <a href="http://www.environment.nsw.gov.au/resources/air/aeibroc07335.pdf">http://www.environment.nsw.gov.au/resources/air/aeibroc07335.pdf</a>

DECC (2007b), Air Emissions Inventory for the Greater Metropolitan Region in NSW, Criteria Pollutant Emissions for all Sectors: Results, Department of Environment and Climate Change NSW, Sydney, NSW 2000, Australia. <a href="http://www.environment.nsw.gov.au/resources/air/tr1aei0712.pdf">http://www.environment.nsw.gov.au/resources/air/tr1aei0712.pdf</a>

DECC (2007c), Air Emissions Inventory for the Greater Metropolitan Region in NSW, Anthropogenic Ozone Precursors and Particle Emissions in the Greater Metropolitan and Sydney Regions: Results, Department of Environment and Climate Change NSW, Sydney, NSW 2000, Australia. <a href="http://www.environment.nsw.gov.au/resources/air/tr2aei07317.pdf">http://www.environment.nsw.gov.au/resources/air/tr2aei07317.pdf</a>

DECC (2007d), Air Emissions Inventory for the Greater Metropolitan Region in NSW, Biogenic Emissions Module: Results, Department of Environment and Climate Change NSW, Sydney, NSW 2000, Australia. http://www.environment.nsw.gov.au/resources/air/tr3aei077.pdf

DECC (2007e), Air Emissions Inventory for the Greater Metropolitan Region in NSW, Commercial Emissions Module: Results, Department of Environment and Climate Change NSW, Sydney, NSW 2000, Australia. <a href="http://www.environment.nsw.gov.au/resources/air/tr4aei078.pdf">http://www.environment.nsw.gov.au/resources/air/tr4aei078.pdf</a>

DECC (2007f), Air Emissions Inventory for the Greater Metropolitan Region in NSW, Domestic-Commercial Emissions Module: Results, Department of Environment and Climate Change NSW, Sydney, NSW 2000, Australia. <a href="http://www.environment.nsw.gov.au/resources/air/tr5aei079.pdf">http://www.environment.nsw.gov.au/resources/air/tr5aei079.pdf</a>

DECC (2007g), Air Emissions Inventory for the Greater Metropolitan Region in NSW, Industrial Emissions Module: Results, Department of Environment and Climate Change NSW, Sydney, NSW 2000, Australia. <a href="http://www.environment.nsw.gov.au/resources/air/tr6aei0710.pdf">http://www.environment.nsw.gov.au/resources/air/tr6aei0710.pdf</a>

DECC (2007h), Air Emissions Inventory for the Greater Metropolitan Region in NSW, Off-Road Mobile Emissions Module: Results, Department of Environment and Climate Change NSW, Sydney, NSW 2000, Australia. <a href="http://www.environment.nsw.gov.au/resources/air/tr7aei0711.pdf">http://www.environment.nsw.gov.au/resources/air/tr7aei0711.pdf</a>

DECC (2007i), Air Emissions Inventory for the Greater Metropolitan Region in NSW, On-Road Mobile Emissions Module: Results, Department of Environment and Climate Change NSW, Sydney, NSW 2000, Australia. <a href="http://www.environment.nsw.gov.au/resources/air/tr8aei0713.pdf">http://www.environment.nsw.gov.au/resources/air/tr8aei0713.pdf</a>

DECC (2008), Air Emissions Inventory for the Greater Metropolitan Region in New South Wales – Emissions Data Management System (EDMS v1.0) User's Manual, Department of Environment and Climate Change NSW, Sydney, NSW 2000, Australia. . <a href="http://www.environment.nsw.gov.au/resources/air/tr9aei08181.pdf">http://www.environment.nsw.gov.au/resources/air/tr9aei08181.pdf</a>

ICSM (2002), *Geocentric Datum of Australia Technical Manual Version 2.2*, Intergovernmental Committee on Surveying and Mapping, GPO Box 378, Canberra, ACT 2601, Australia.

http://www.icsm.gov.au/icsm/gda/gdatm/gdav2.2.pdf

Microsoft (2008), Microsoft<sup>®</sup> SQL Server 2005™. web page last accessed on 17<sup>th</sup> March 2008. http://www.microsoft.com/sql/default.mspx

NEPC (2000), National Environment Protection (National Pollutant Inventory) Measure – As varied 20 June 2000, Environment Protection & Heritage Council, Adelaide, Australia. <a href="http://www.ephc.gov.au/pdf/npi/npivar\_measure0600.pdf">http://www.ephc.gov.au/pdf/npi/npivar\_measure0600.pdf</a>

NEPC (2003), *National Environment Protection (Ambient Air Quality) Measure* – as varied May 2003 Environment Protection & Heritage Council, Adelaide, Australia.

http://www.ephc.gov.au/pdf/Air\_Quality\_NEPM/air\_nepm\_as\_varied0503scaleplus.pdf

NEPC (2004), *National Environment Protection (Air Toxics) Measure*, Environment Protection & Heritage Council, Adelaide, Australia.

http://www.ephc.gov.au/pdf/Air\_Toxics/FinalAirToxicsNEPM.pdf

PCO (1998), *Protection of the Environment Operations (General) Regulation 1998*, New South Wales Parliamentary Counsel's Office, Sydney, Australia.

http://www.legislation.nsw.gov.au/viewtop/inforce/subordleg+720+1998+first+0+N

PCO (2005), *Protection of the Environment Operations (Clean Air) Regulation 2002*, New South Wales Parliamentary Counsel's Office, Sydney, Australia.

http://www.legislation.nsw.gov.au/viewtop/inforce/subordleg+642+2002+first+0+N